# **Инструкция** по настройке SIP-телефонов

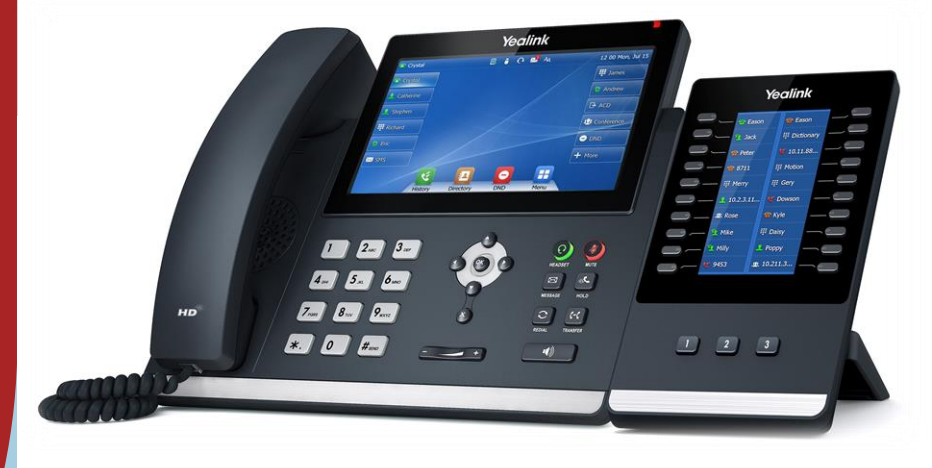

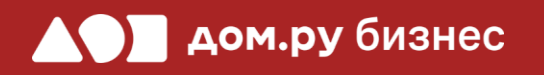

Yealink SIP-T48U

### **Шаг 1 <sup>2</sup> Создание учетной записи сотрудника в Личном кабинете ОАТС**

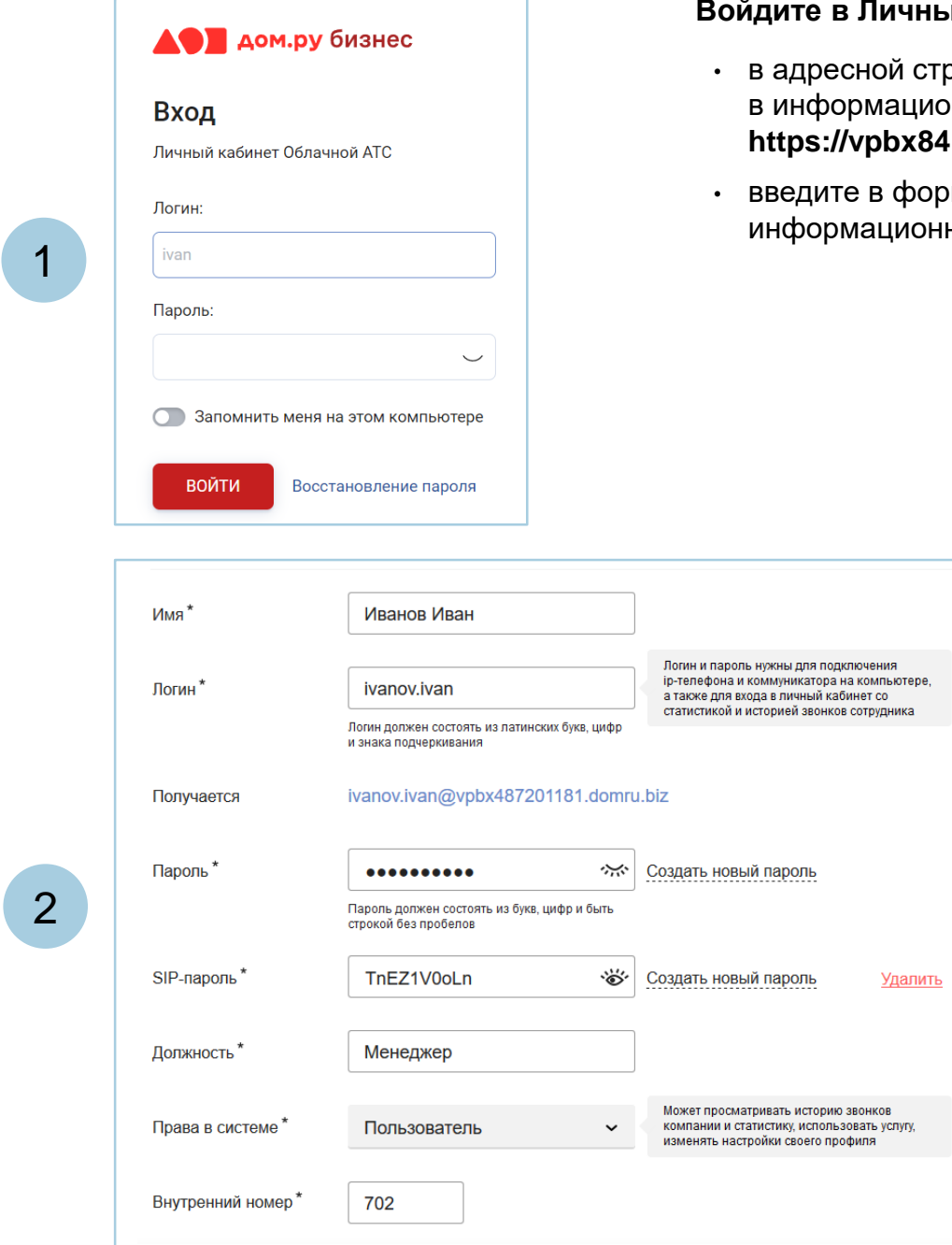

### ный кабинет Облачной **АТС**:

- строке наберите адрес домена, указанный <sub>н</sub> ионном листе. Домен должен быть вида: **https://vpbx841206145.domru.biz/**
- юрме на сайте логин и пароль из онного листа

Создайте сотрудника в Личном кабинете ОАТС. Подробная инструкция здесь: <https://wiki.domru.biz/users>

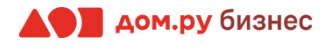

### **Шаг 2**

1

3

4

5

Подключите телефон к электричеству с помощью блока питания из комплекта поставки. Далее подключите его к сети через порт **Internet.**

2 **Нажмите кнопку ОК** на корпусе телефона.

На экране телефона вы увидите строку **IPv4**. Запишите отображенный в ней IP-адрес в формате Х.Х.Х.Х (например, 192.168.0.3)

Для дальнейшей настройки вам потребуется ПК или ноутбук. Откройте браузер и в адресной строке наберите IP-адрес, полученный при выполнении п.3.

В открывшемся окне введите Имя пользователя и Пароль (по умолчанию admin/admin,) и нажмите кнопку **Вход**.

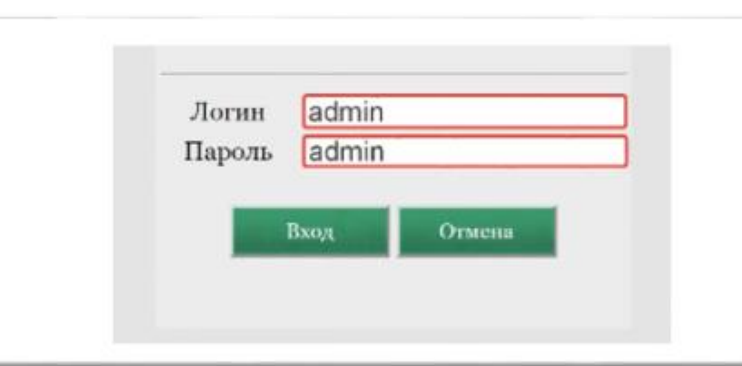

### **ВНИМАНИЕ!**

**Время одного сеанса в меню настроек ограничено. Каждые 5-7 минут нужно сохранять введенные данные, иначе они сбросятся.**

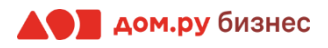

### **Шаг 3 Внесение учетных данных сотрудника в телефонный аппарат <sup>4</sup>**

На этом шаге данные из Личного кабинета ОАТС нужно вносить в настройки телефона. На картинке ниже показан пример страницы настроек телефона (слева), и раздела «Сотрудники» в личном кабинете ОАТС (справа). Указано, какие данные из Личного кабинета Облачной АТС нужно ввести в интерфейсе настроек телефона. На следующем слайде разберем это подробно.

### **Настройки телефона Настройки раздела «Сотрудники» в Личном кабинете Облачной АТС**

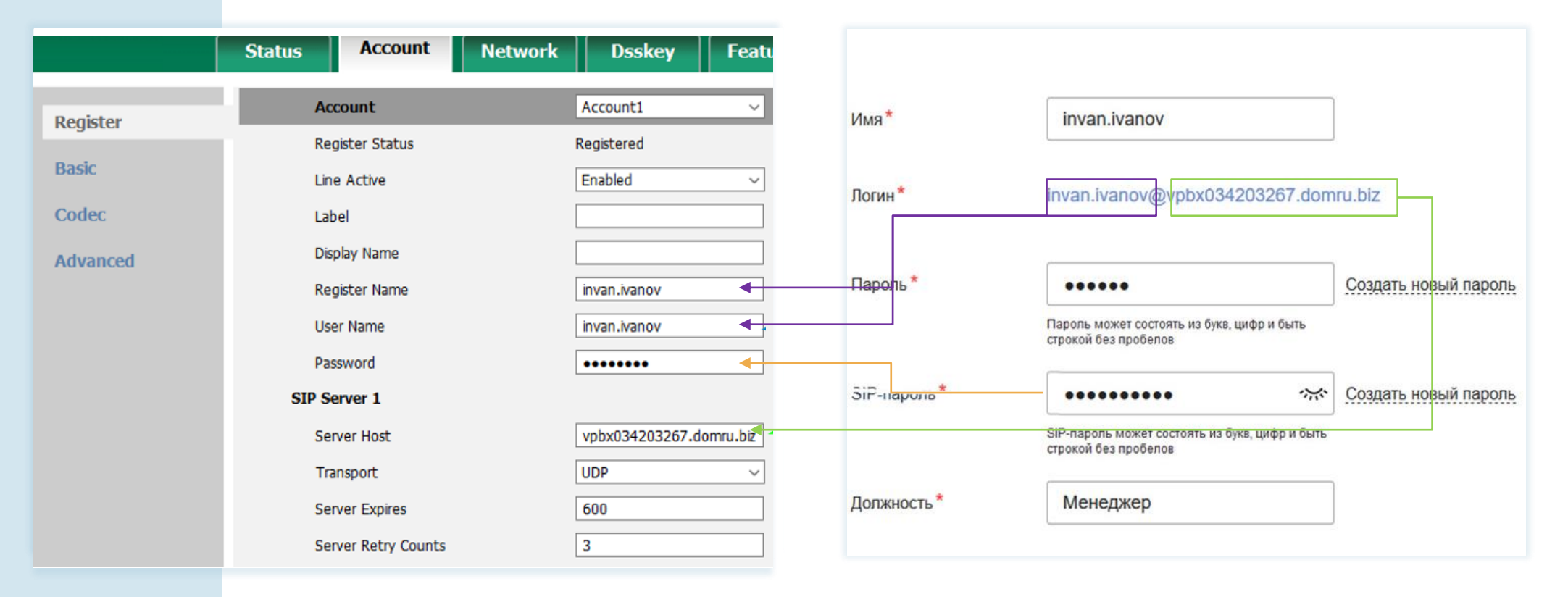

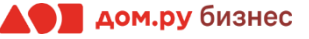

- 1. Выберите в меню сверху раздел **Account**.
- 2. Выберите в меню слева вкладку **Register**.
- 3. В открывшемся окне в поле **Line Active** выберите значение **Enabled**.
- 4. В поля **Register Name**, **User Name** введите часть логина сотрудника из Личного кабинета Облачной АТС до символа  $@$  (не включая сам символ  $@)$ . Для примера, указанного на скрине, нужно вводить ivan.ivanov.
- 5. В поле **Server Host** введите часть логина после символа @. Для примера, указанного на скрине, нужно вводить vpbx034203267.domru.biz.
- 6. В поле **Password** введите SIP-пароль сотрудника из Личного кабинета Облачной АТС. Если этих данных в поле **SIP-пароль** нет, нажмите **Создать новый пароль** и **Сохранить**. Если значение в поле SIP-пароль есть, но скрыто, нажмите значок <sup>для</sup> для просмотра.
- 7. В поле **Transport** выберите значение **UDP**.
- 8. В поле **Server Expires** поставьте значение равным **600**.
- 9. Нажмите **Confirm**.
- 10. Если все сделано верно, в строке **Register Status** появится значение **Registered**.

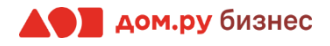

## **Шаг 4 Настройка кодеков <sup>6</sup>**

- 1. Выберите в меню слева **Codec** и перейдите в него.
- 2. С помощью стрелок на экране (на скрине отмечены желтым) отредактируйте столбец **Используемые**, как показано на картинке ниже. Оставьте только **PCMA**, **PCMU**, **G729**. Другие значения оставьте без изменений.
- 3. По окончании нажмите **Confirm**.

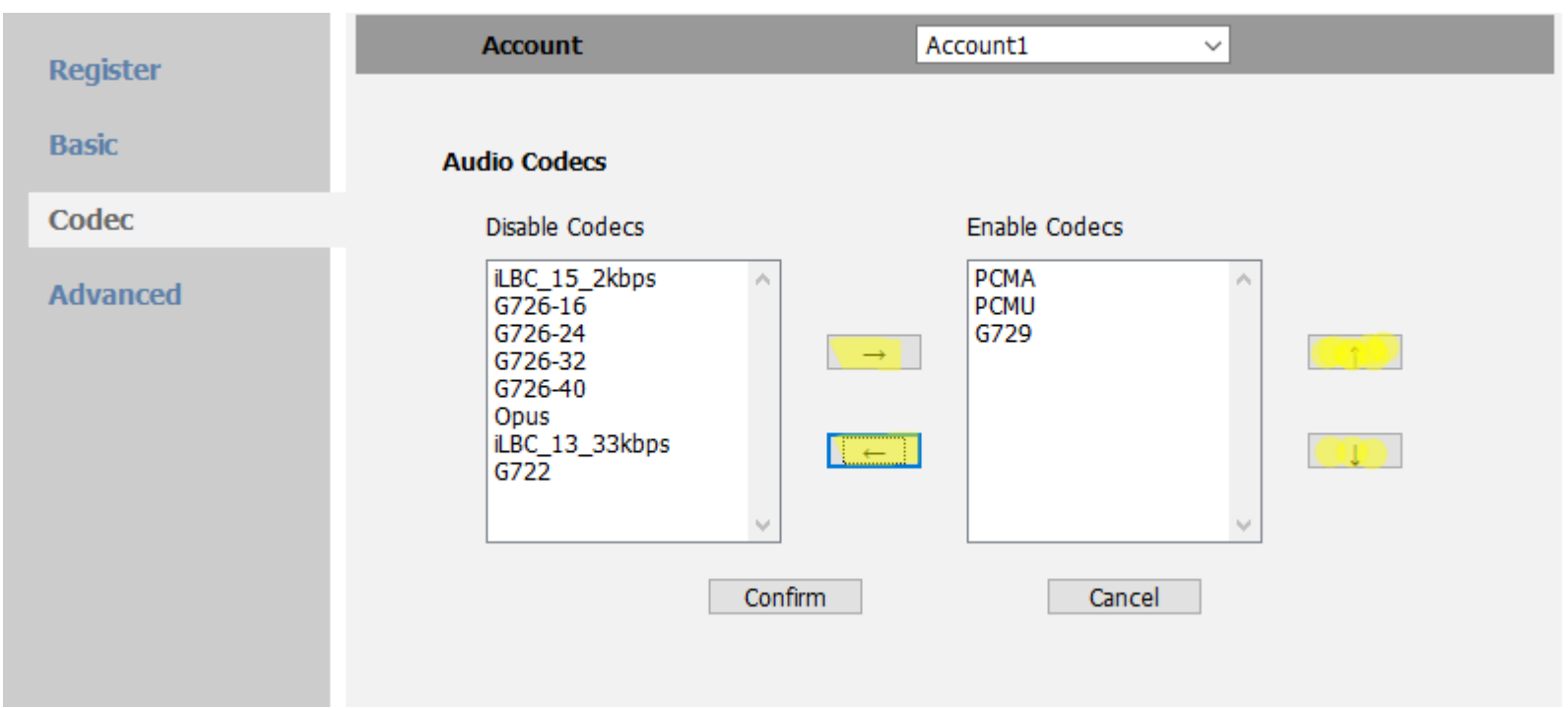

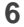

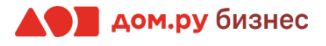

# **Шаг 5 Дополнительные настройки <sup>7</sup>**

- 1. Выберите в меню слева вкладку **Advanced** и перейдите в нее.
- 2. В поле **Keep Alive Type** выберите значение **Options**.
- 3. В поле **Keep Alive Interval (Seconds)** установите значение **30**.

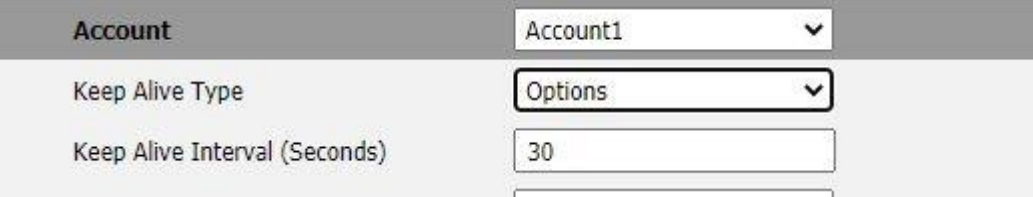

- 4. Далее в меню сверху выберите **Features**. Другие значения оставьте без изменений.
- 5. По окончании нажмите **Confirm**.

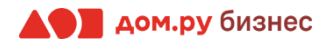

# **Шаг 6 <sup>8</sup> Защита от спам-звонков с посторонних номеров и IP-адресов**

- 1. Выберите в меню сверху раздел **Features**.
- 2. Выберите в меню слева вкладку **General**.
- 3. В поле **Accept SIP Trust Server Only** выберите значение **Enabled**.
- 4. В поле **Allow IP Call** установите значение **Disabled**.

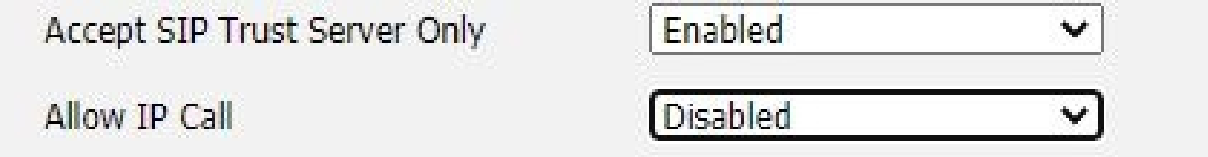

### **Шаг 7 Настройки ACS-сервера** *9*

- 1. Выберите в меню сверху раздел **Settings**.
- 2. Далее в меню слева выберите **TR069** и в открывшемся окне заполните поля, как показано на скриншоте ниже.
- 3. В поле **ACS URL** введите **<http://acs.ertelecom.ru/ACS>**.
- 4. В поле **ACS Username** введите **oats**.
- 5. В поле **ACS Password** введите **Rrda3FEm**.
- 6. В поле **Connection Request Username** введите **cracs**.
- 7. В поле **Connection Request Password** введите **a7urh%ng4r**.

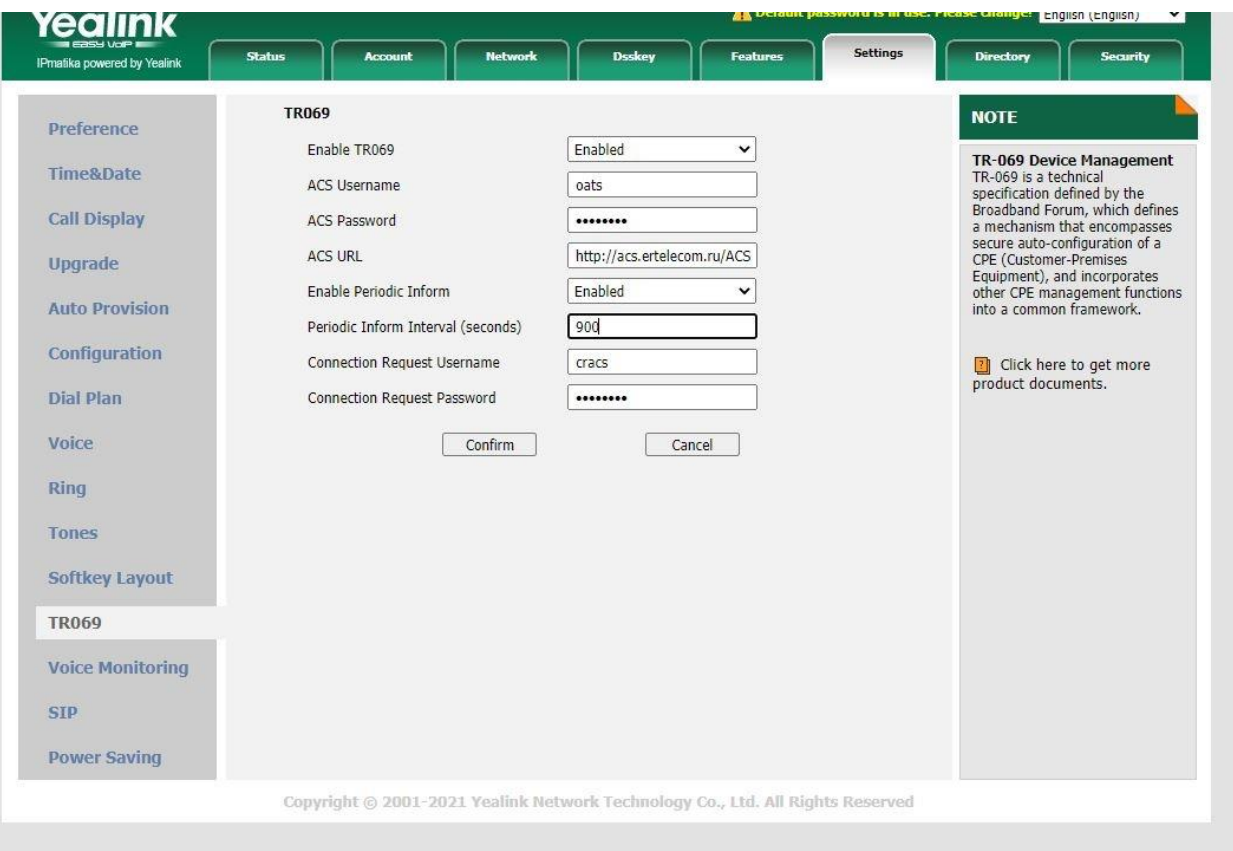

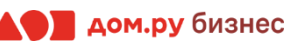

### **Шаг 8 <sup>10</sup> Проверка правильности настроек в Личном кабинете Облачной АТС**

Если все настройки в интерфейсе телефона были внесены корректно, то в Личном кабинете Облачной АТС напротив имени сотрудника «загорится» зеленый кружок. Это означает, что IP-телефон зарегистрирован. Теперь сотрудник может совершать и принимать вызовы.

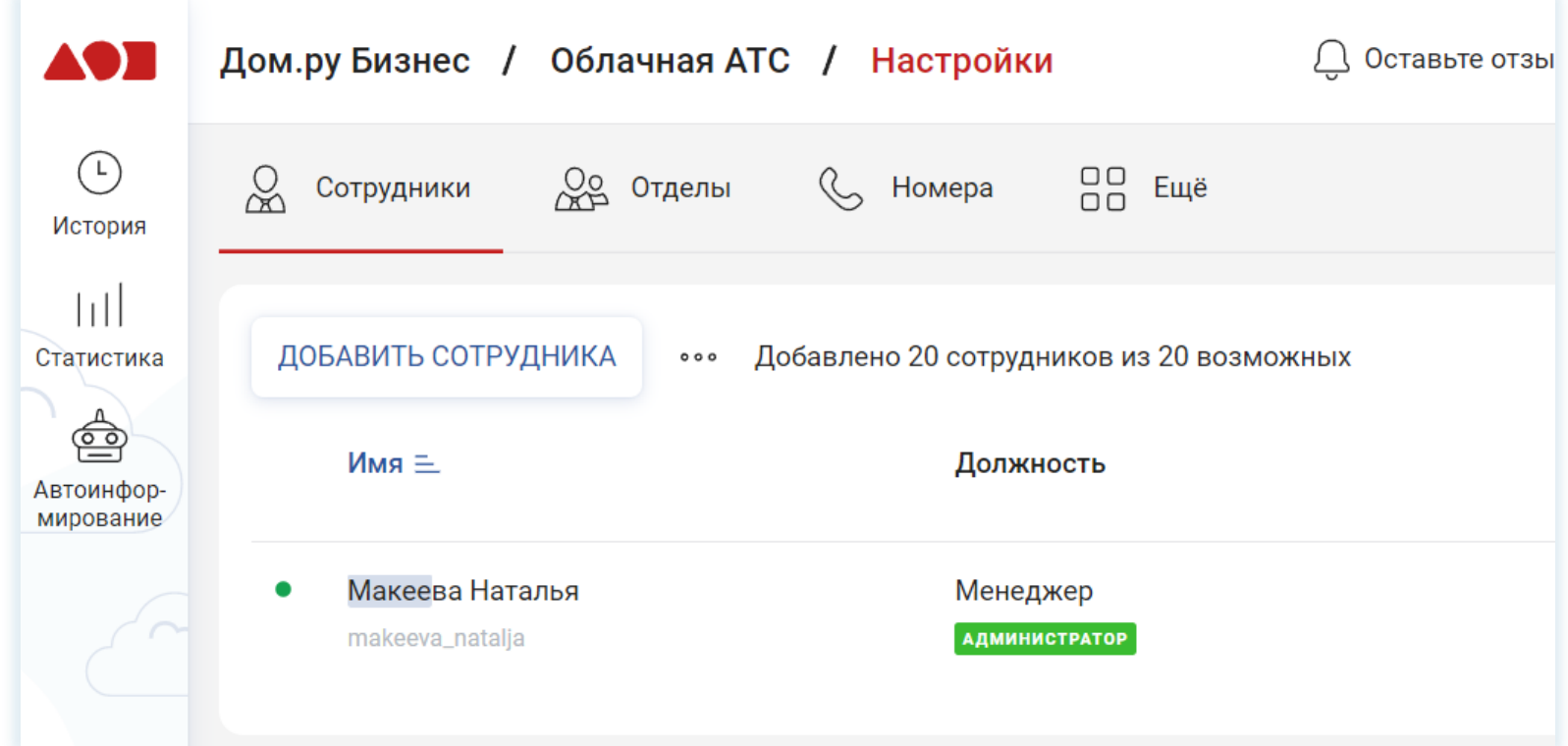

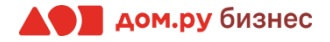